## Replacing a QX Tool on an MTC controller

To replace a tool on an MTC controller the following steps should be followed.

# 1. To Unpair the tool, go to Wireless Tools and select the Tool Settings icon (Gear)

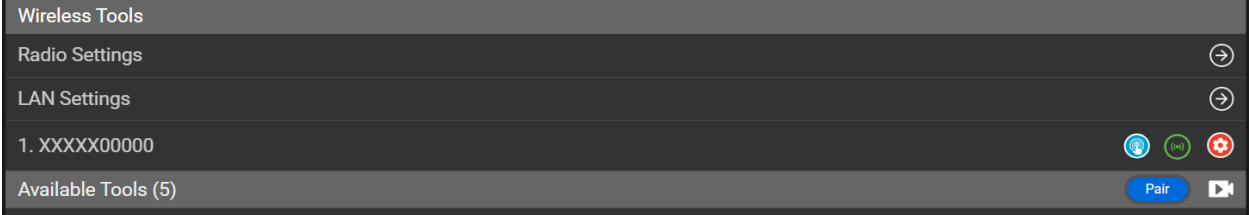

### 2. Select the UnPair button.

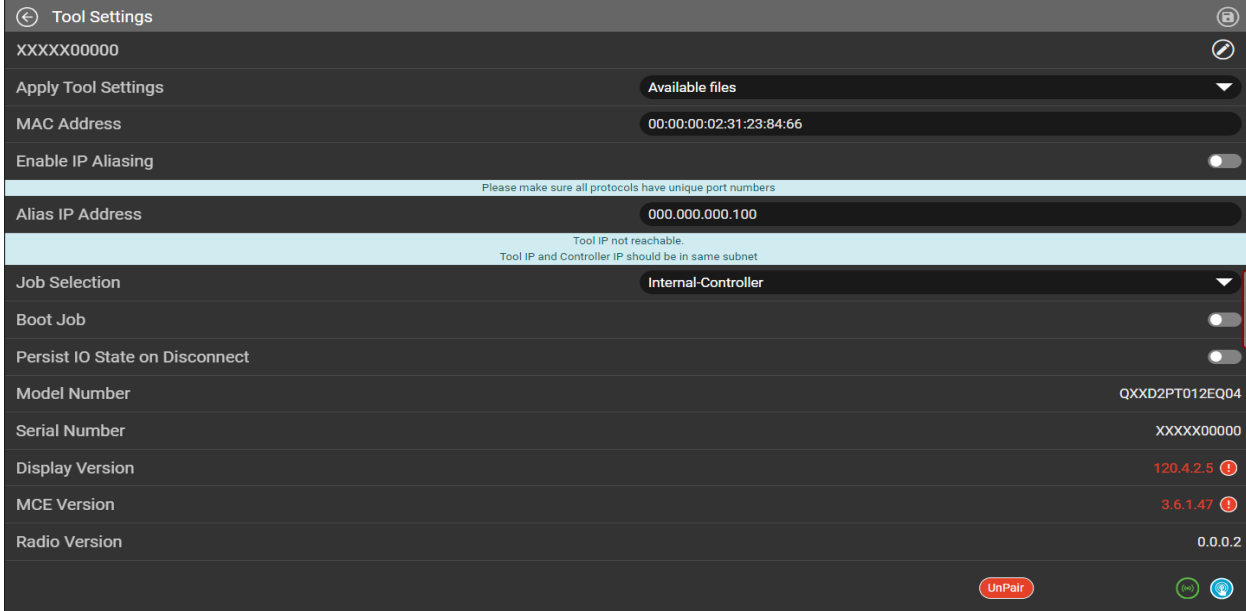

## 3. You will get a warning Pop Up.

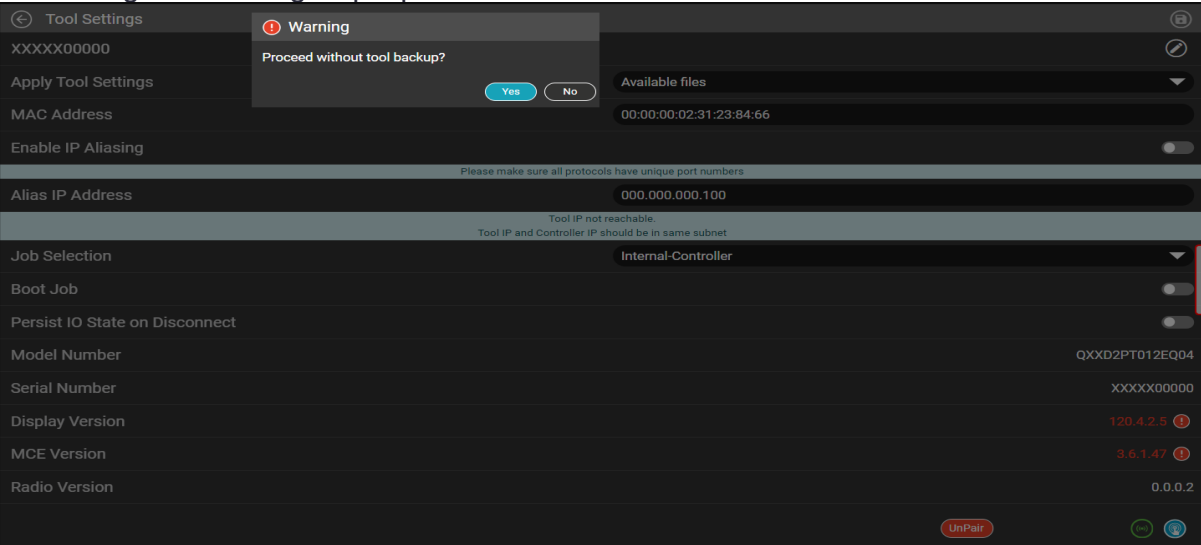

- 4. To Backup the tool settings, select No.
- 5. You will get a Pop Up warning about the Fieldbus settings being reset. Select Yes.

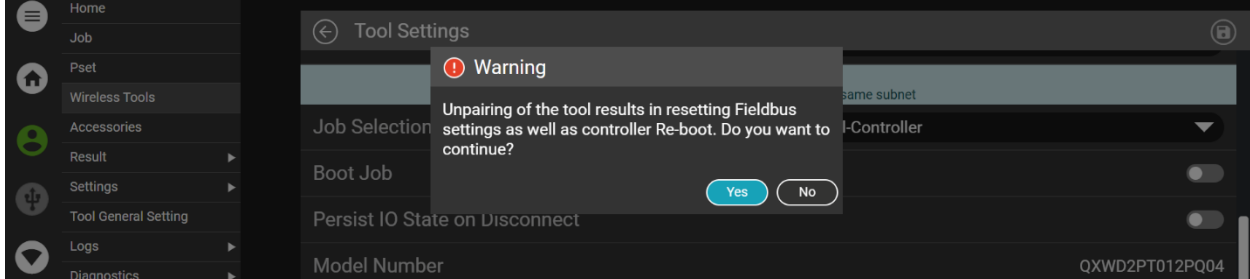

6. You will get a 'Loading Please Wait' message.

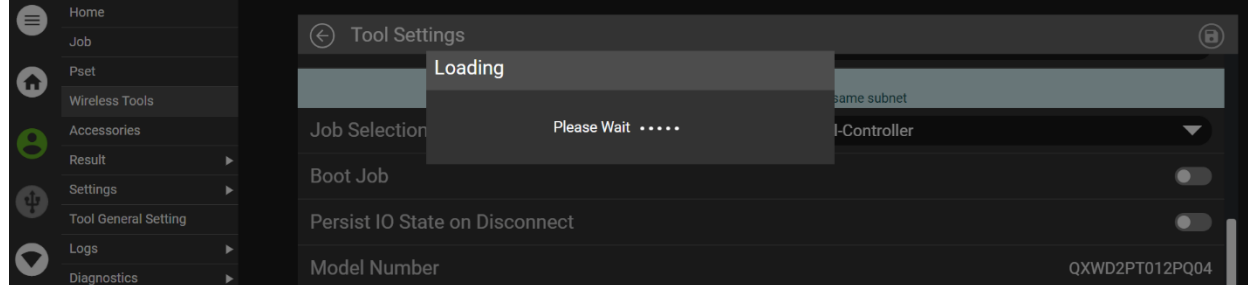

7. Once complete you will be able to Pair a new tool and restore the tool settings.

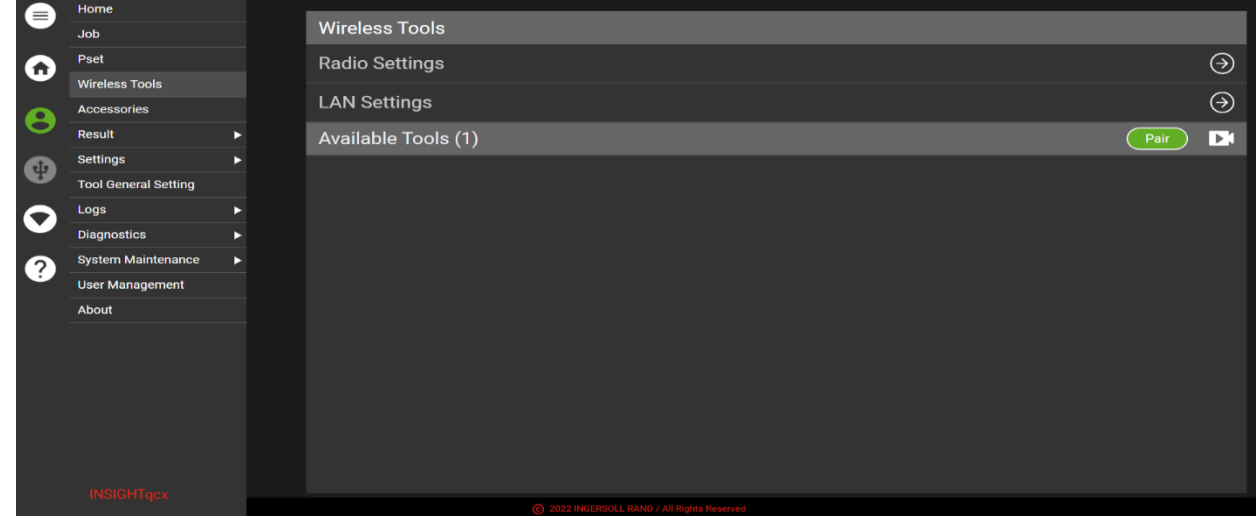

- 8. Put the tool into Pairing mode.
- 9. Click on the Pair button on the controller.
- 10. You will see the Pairing message.

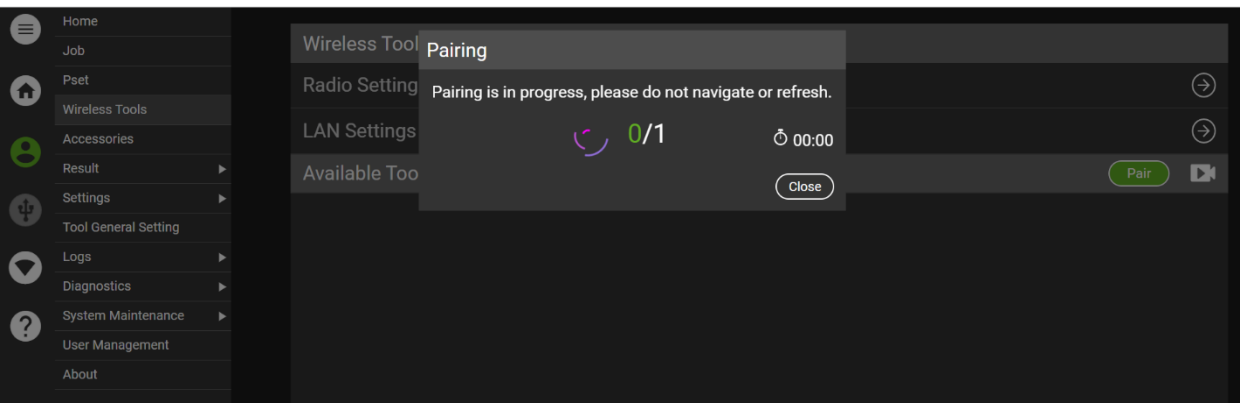

11. Once the Pairing is complete select the Tool Settings icon (Gear).

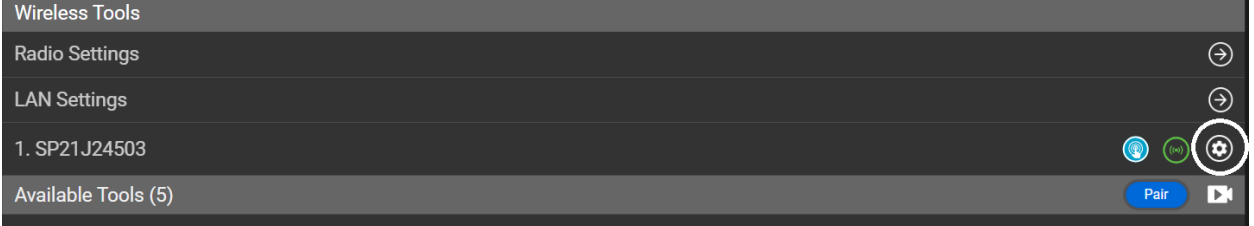

12. For Apply Tool Settings, pick the desired file.

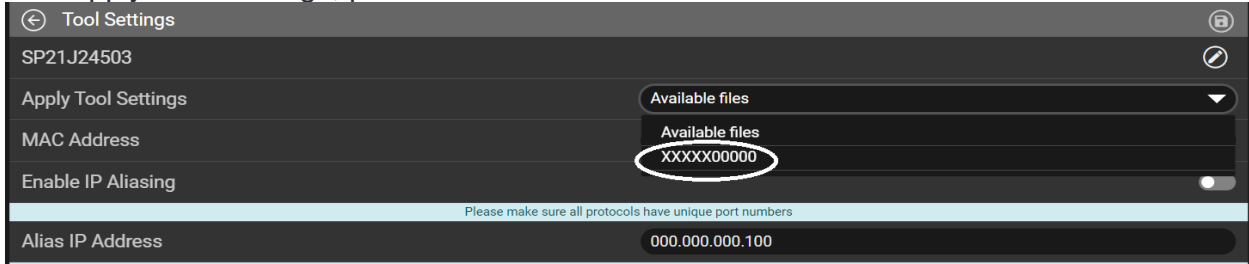

13. Select the Save icon. You may see the following message. Select Yes.

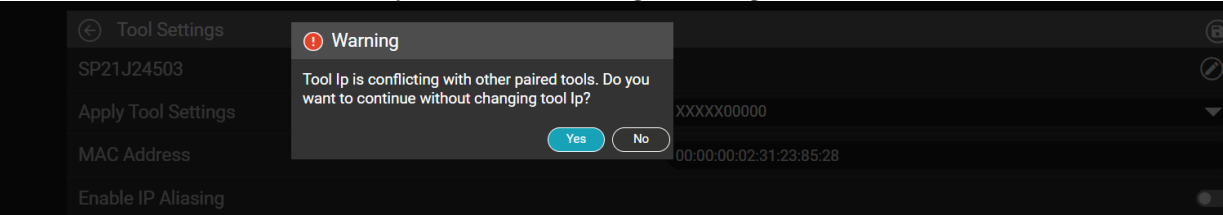

### 14. You will get the message shown below.

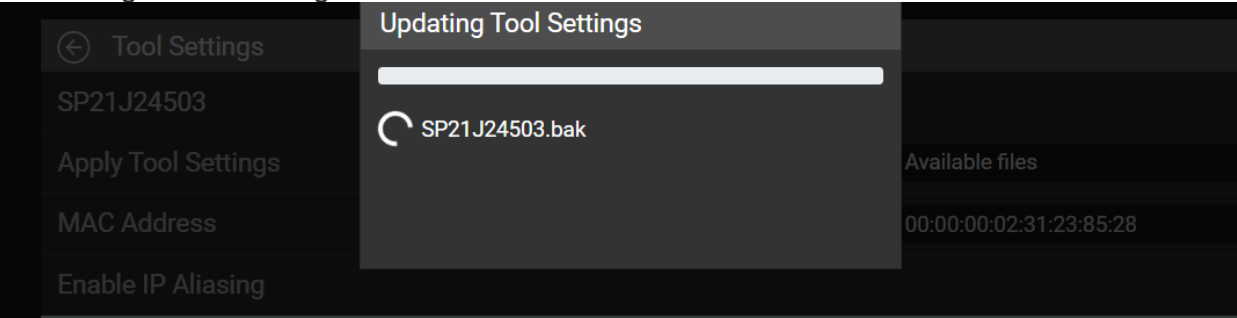

15. Once complete you will see the following message. Select Close.

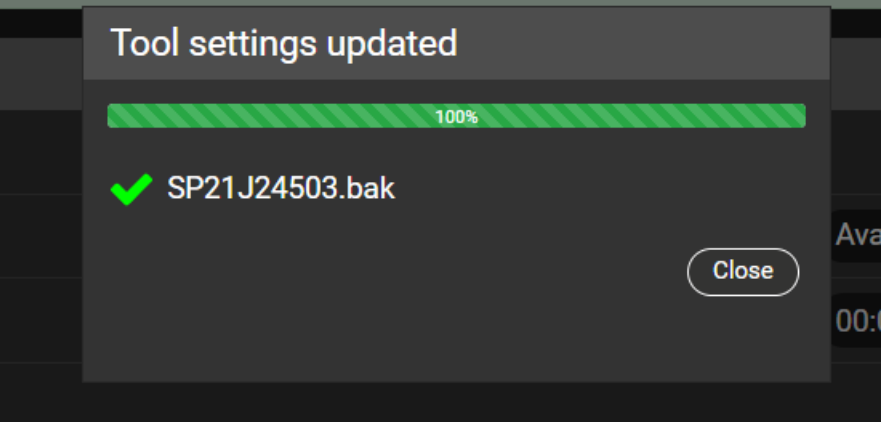

- 16. The tools settings are now present on the new tool.
- 17. To restore the Fieldbus settings go to the Fieldbus setup screen. Select the Fieldbus Type and the Copy icon.

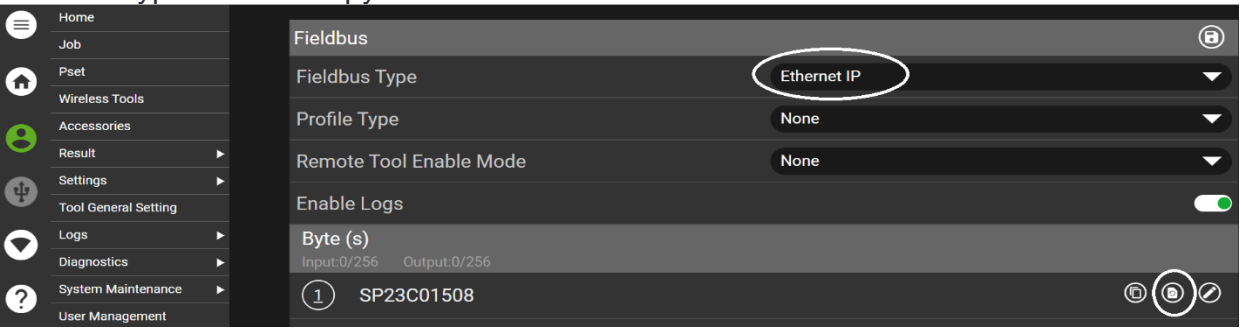

18. You will see the below screen. Mark the bubble icon for the desired Action and then select Ok.

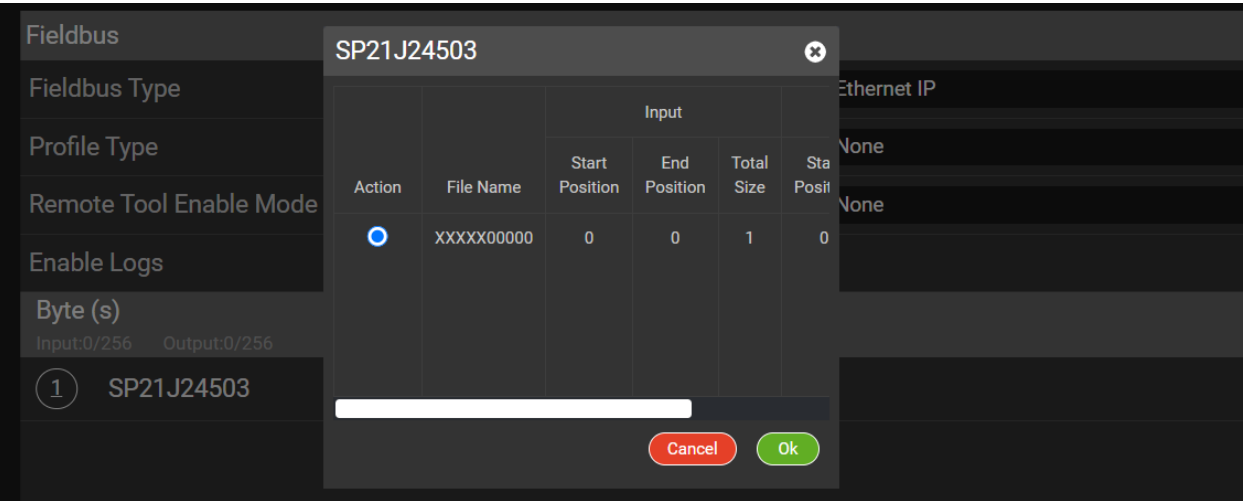

# 19. The Fieldbus settings are copied for the newly Paired tool. Select the Save icon.

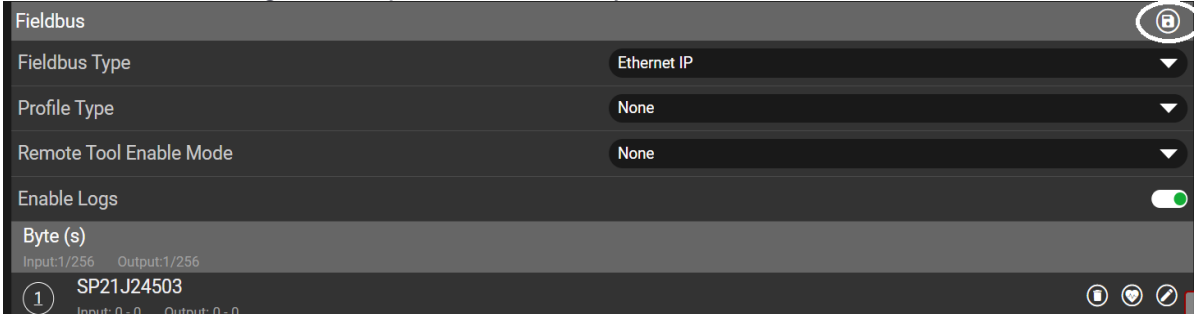

#### 20. Verify the settings.

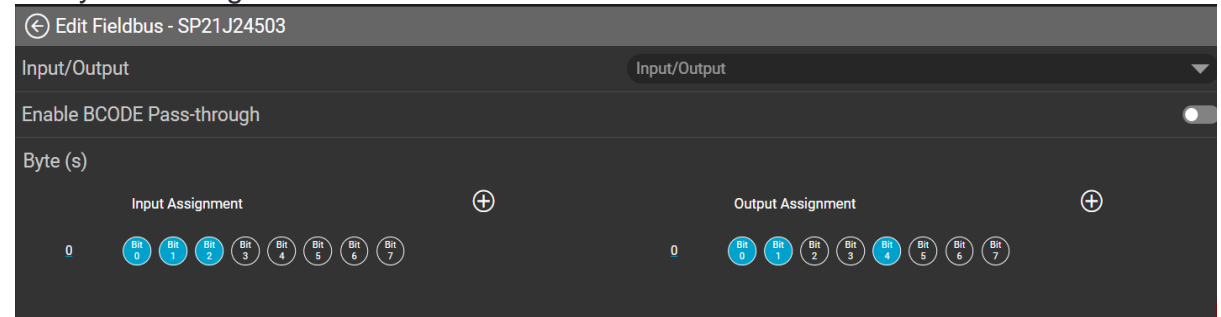

21. The tool is now programmed to run the settings of the previously Paired tool.